### **mac system preferences**

If image isn't displaying properly launch System Preferences either from the dock or Apple Menu. Click the "Displays" icon under Hardware

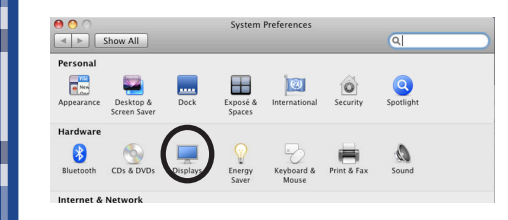

To clone your desktop image to the projector check "Mirror Displays" under the arrangement tab. If you do not have an arrangement tab click hold down the  $\nabla$ option key while you are in the display pane.

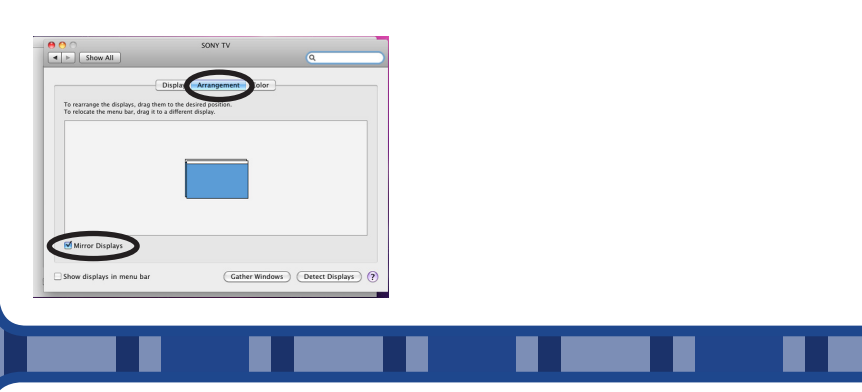

941-359-7633 | avservices@ringling.edu **av help**

Additional Documentation: http://www.it.ringling.edu/avdocs

Aim remote at the front or back of the projectors and Press the red "Power" button

\*\* The computer's volume level effects the overall volume levels. Try not to go above 98% on the computer volume or it may sound distorted.

If necessary change input to HDMI 1

\*Projector will take a few minutes to warm up **TURN OFF THE PROJECTOR WHEN YOU ARE FINISHED**

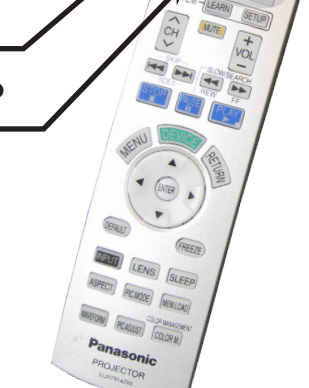

#### **turn on the projector**

Press the top far left button to turn amplifier on. The middle LCD display illuminates when on.

Push the corresponding button for your desired input

Rotate the far right circular knob clockwise to raise volume. Rotate knob counter-clockwise to lower volume

### **changing inputs**

## **attach cable**

Attach the HDMI to mini display port adapter from the receiver to your macbook

# **QUICKSTART GUIDE**